V dialógu pre Prijatie spotrebného materiálu je okrem vybraných položiek spotrebného materiálu uvedená aj história posledných príjmov.

Používateľ pri fyzickom prijatí spotrebného materiálu realizuje príjem do programu. Vyplní počet kusov toneru/cartridge a počet kusov papiera. Úspešne zadaný Príjem sa po uložení zobrazí v histórii príjmov v spodnej časti.

V prípade chyby má Používateľ možnosť tento údaj do 24hod opraviť (ikonka editovať je od zadania zobrazená 24hod). Po tomto čase je pre opravu údaju potrebné kontaktovať Manažéra spotrebného materiálu.

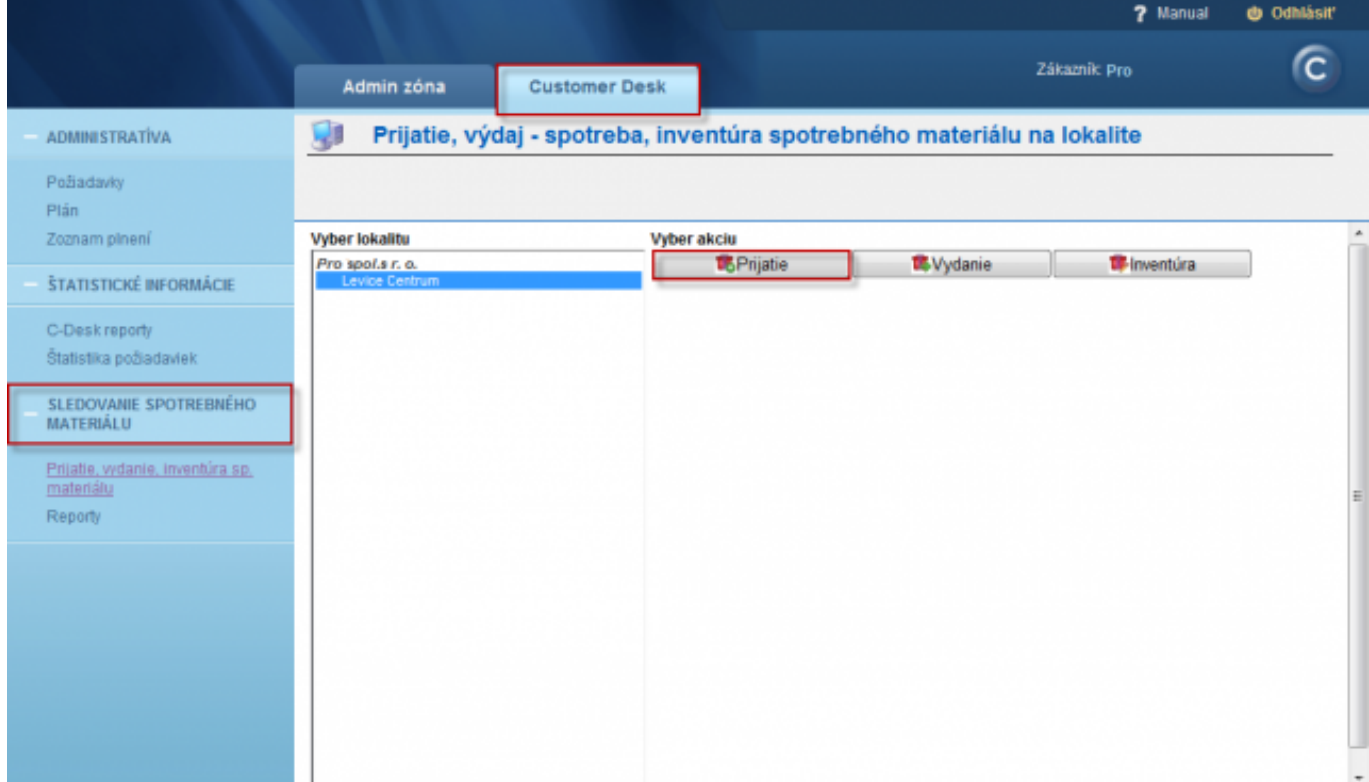

Prijatie spot. materiálu uskutočníte kliknutím na tlačidlo "Prijatie".

ER MONITOR

*Image: Tlačidlo pre Prijatie spotrebného materiálu na sklad lokality* 

V nasledujúcom okne vyplníte počet kusov prijatých na sklad rozdelených po položkách. Následne stlačíte tlačidlo *Ulož* čím prijatie potvrdíte a následne sa príjem zobrazí v spodnej časti.

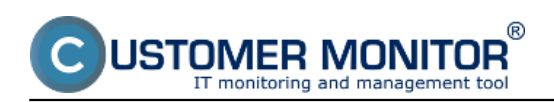

## **Reception of supplies**

Published on Customer Monitor (https://customermonitor.co)

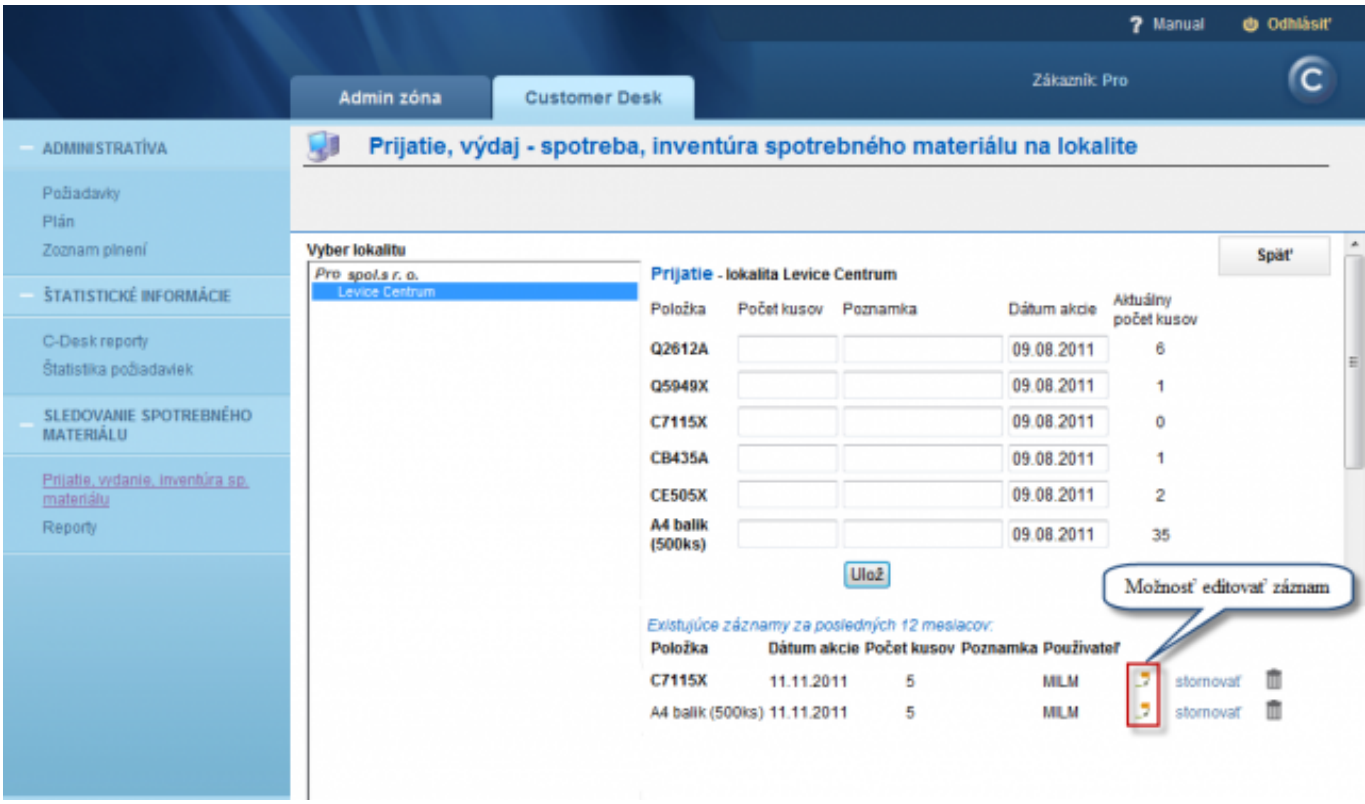

*Image: Prijatie spotrebného materiálu na sklad s možnosťou editovať záznam*

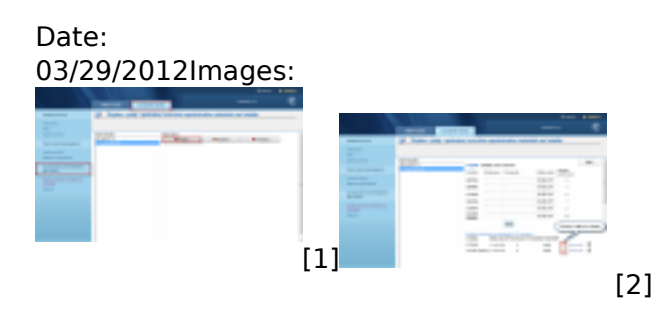

## **Links**

- [1] https://customermonitor.co/sites/default/files/uvodna%20stranka.png
- [2] https://customermonitor.co/sites/default/files/prijatie%20materialu.png